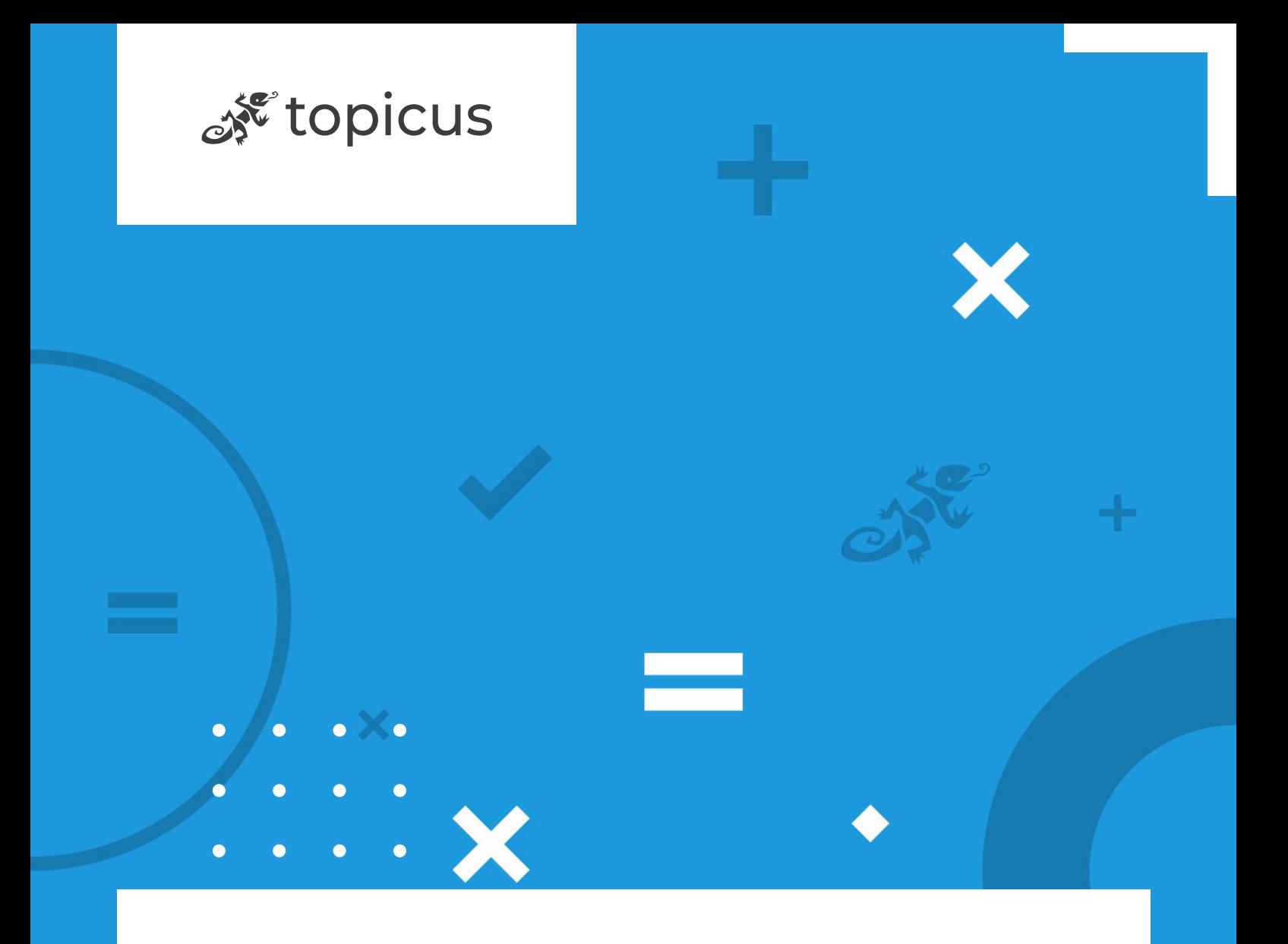

Handleiding

Gebruikershandleiding - Registreren nieuwe account met e-mailadres, wachtwoord & 2FA

Auteur Jelle Korteweg Datum 27 maart 2024 Klasse Openbaar

# Versie

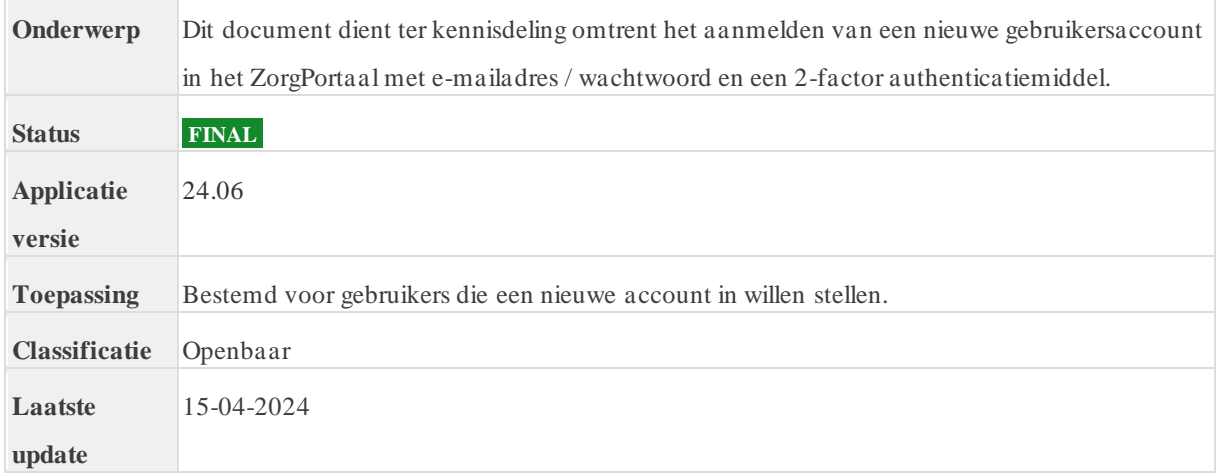

## **Inhoudsopgave**

- [1. Inleiding](https://confluence.topicus.nl/pages/viewpage.action?pageId=943555438#GebruikershandleidingRegistrerennieuweaccountmetemailadres,wachtwoord&2FA-Inleiding)
- [2. Aanmeldprocedure voor gebruiker](https://confluence.topicus.nl/pages/viewpage.action?pageId=943555438#GebruikershandleidingRegistrerennieuweaccountmetemailadres,wachtwoord&2FA-Aanmeldprocedurevoorgebruiker)
	- o [2.1. Start registratieproces](https://confluence.topicus.nl/pages/viewpage.action?pageId=943555438#GebruikershandleidingRegistrerennieuweaccountmetemailadres,wachtwoord&2FA-Startregistratieproces)
	- o [2.2. Stel e-mailadres en wachtwoord in](https://confluence.topicus.nl/pages/viewpage.action?pageId=943555438#GebruikershandleidingRegistrerennieuweaccountmetemailadres,wachtwoord&2FA-Stele-mailadresenwachtwoordin)
	- o [2.3. Kies een \(nieuw\) authenticatie middel](https://confluence.topicus.nl/pages/viewpage.action?pageId=943555438#GebruikershandleidingRegistrerennieuweaccountmetemailadres,wachtwoord&2FA-Kieseen(nieuw)authenticatiemiddel)
	- o [2.4. Authenticatiemiddel instellen](https://confluence.topicus.nl/pages/viewpage.action?pageId=943555438#GebruikershandleidingRegistrerennieuweaccountmetemailadres,wachtwoord&2FA-Authenticatiemiddelinstellen)
	- o [2.5. Aanmeldprocedure afronden en doorgaan naar ZorgPortaal](https://confluence.topicus.nl/pages/viewpage.action?pageId=943555438#GebruikershandleidingRegistrerennieuweaccountmetemailadres,wachtwoord&2FA-AanmeldprocedureafrondenendoorgaannaarZorgPortaal)
	- o [2.6. Telefonisch het account verifiëren](https://confluence.topicus.nl/pages/viewpage.action?pageId=943555438#GebruikershandleidingRegistrerennieuweaccountmetemailadres,wachtwoord&2FA-Telefonischhetaccountverifi%C3%ABren)
	- o [2.7. De gebruiker is hiermee succesvol ingelogd o.b.v. de nieuwe 2-factor](https://confluence.topicus.nl/pages/viewpage.action?pageId=943555438#GebruikershandleidingRegistrerennieuweaccountmetemailadres,wachtwoord&2FA-Degebruikerishiermeesuccesvolingelogdo.b.v.denieuwe2-factorinlogmethode)  [inlogmethode](https://confluence.topicus.nl/pages/viewpage.action?pageId=943555438#GebruikershandleidingRegistrerennieuweaccountmetemailadres,wachtwoord&2FA-Degebruikerishiermeesuccesvolingelogdo.b.v.denieuwe2-factorinlogmethode)
	- o [2.8. Inloggen met het nieuwe account](https://confluence.topicus.nl/pages/viewpage.action?pageId=943555438#GebruikershandleidingRegistrerennieuweaccountmetemailadres,wachtwoord&2FA-Inloggenmethetnieuweaccount)

## **1. Inleiding**

Het is vanaf januari 2019 mogelijk om in te loggen op het ZorgPortaal op basis van een *persoonlijk* e-mailadres. Hieronder staat beschreven hoe de aanmelding en registratie voor ZorgPortaal gebruikers werkt.

## **2. Aanmeldprocedure voor gebruiker**

De aanmeldprocedure bestaat uit een aantal stappen. Deze stappen worden hieronder toegelicht met schermafbeeldingen.

Randvoorwaarden voor de aanmeldprocedure:

- Uw organisatie heeft de e-mailadressen van de bewuste nieuwe gebruikers doorgegeven aan de Topicus Servicedesk;
- De Topicus Servicedesk heeft de e-mailadressen van deze gebruikers geregistreerd, waardoor zij een registratiemail met een unieke link hebben ontvangen.

## **2.1. Start registratieproces**

De gebruiker kan het registratieproces starten met de unieke link in de ontvangen registratiemail. (Mogelijk kan deze in de spam-box terecht komen.)

Registratie voor uw Topicus Zorg Account

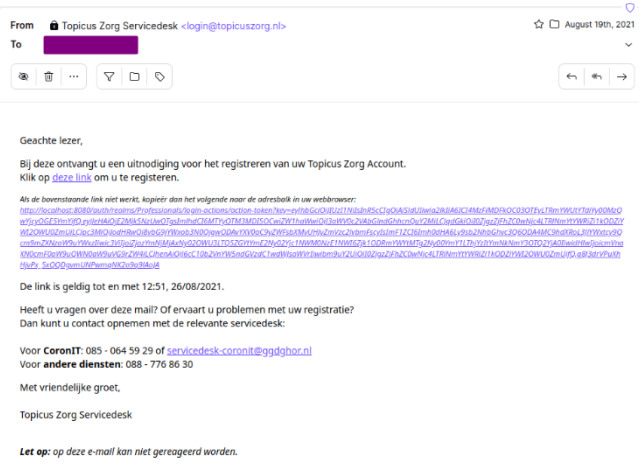

### **2.2. Stel e-mailadres en wachtwoord in**

De gebruiker komt op een pagina waar het wachtwoord voor het inloggen op het ZorgPortaal ingesteld kan worden. De email is overgenomen en kan niet aangepast worden. Kies en voer een nieuw wachtwoord in. Klik vervolgens op **volgende** om naar de volgende stap in het proces te gaan.

Ï

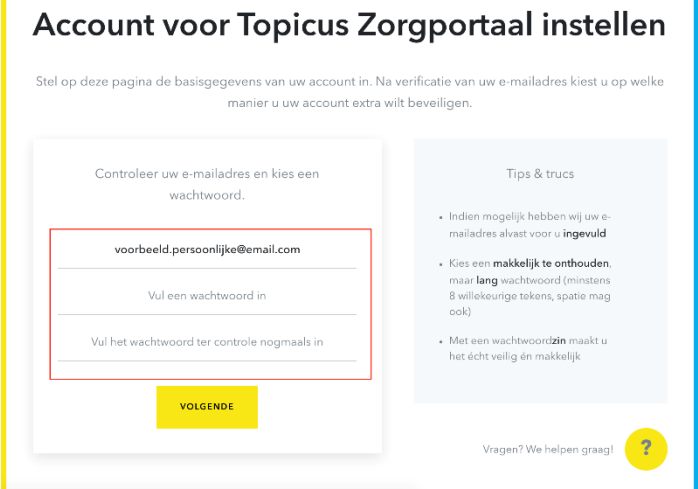

## **2.3. Kies een (nieuw) authenticatie middel**

Na het bevestigen van het e-mailadres dient een nieuw authenticatiemiddel gekozen te worden, waarmee op basis van 2-factor authenticatie wordt ingelogd. De gebruiker kan hierbij kiezen voor inloggen middels een hardware token of voor een andere app.

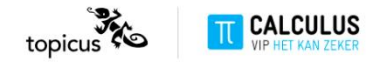

#### Authenticatiemiddel kiezen

Voordat u uw account kunt gebruiken, dient deze extra beveiligd te worden. U kunt uw account beveiligen met behulp van een mobiele app of een hardware token. Kies de methode die u wilt gebruiken om uw account te beveiligen Wilt u een app gebruiken? Wilt u een token gebruiken? 1234 6— Deze kunt u bij ons registreren U kunt hiervoor een app downloaden le laten u zien waar deze te vinden is r u kunt ook overstappen op een app **GEBRUIK TOKEN GEBRUIK APP** « Begin opnieuw

### **2.4. Authenticatiemiddel instellen**

Er zijn zoals hierboven te zien twee beschikbare authenticatiemiddelen: een **hardware token** en een **OTP-app**.

De OTP-app wordt het meest gebruikt en kan geïnstalleerd worden op de telefoon van de gebruiker. Voor de gebruikers die een hardware token in bezit hebben, wordt de mogelijkheid geboden deze te registreren.

#### 2.4.1. App instellen en koppelen

Wanneer er is gekozen voor de optie om een app te gebruiken, kan deze in de volgende pagina's worden ingesteld.

Hierbij worden de volgende drie stappen gevolgd:

- 1. Volg stap 1: Kies een geschikte app uit één van de onderstaande mogelijkheden, of kies een andere app die geschikt is om OTP codes te genereren;
- 2. Volg stap 2: Scan met de hiervoor gekozen app de getoonde QR-code onderaan deze pagina;
- 3. Volg stap 3: Bevestig de koppeling door het 6-cijferige token dat wordt getoond in de app in te voeren.

Klik hierna op **bevestig**.

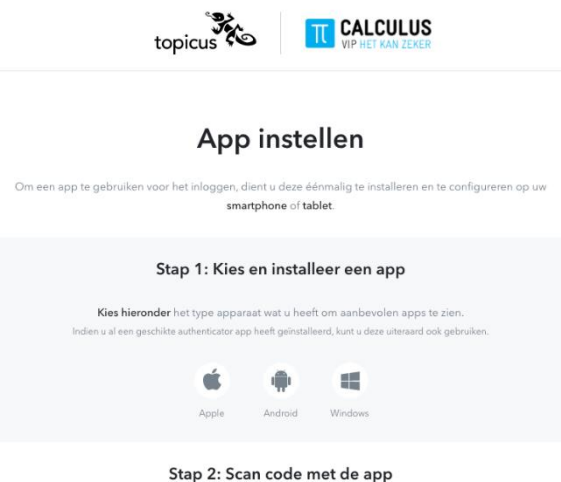

#### 2.4.2. Bestellen en instellen

#### **Token Bestellen**

Token zijn te bestellen via [fidosecurity.nl](https://fidosecurity.nl/winkel?store-page=OTP-c200-time-based-TOTP-hardware-token-p169349850)

(Volledige link: [https://fidosecurity.nl/winkel?store-page=OTP-c200-time-based-TOTP-hardware-token-p169](https://fidosecurity.nl/winkel?store-page=OTP-c200-time-based-TOTP-hardware-token-p169349850)349850)

Via de link kan je de OTP token bestellen kom je uit op het aanbevolen model: OTP C200 (Alleen TOTP token worden ondersteund, HOTP tokens worden niet ondersteund)

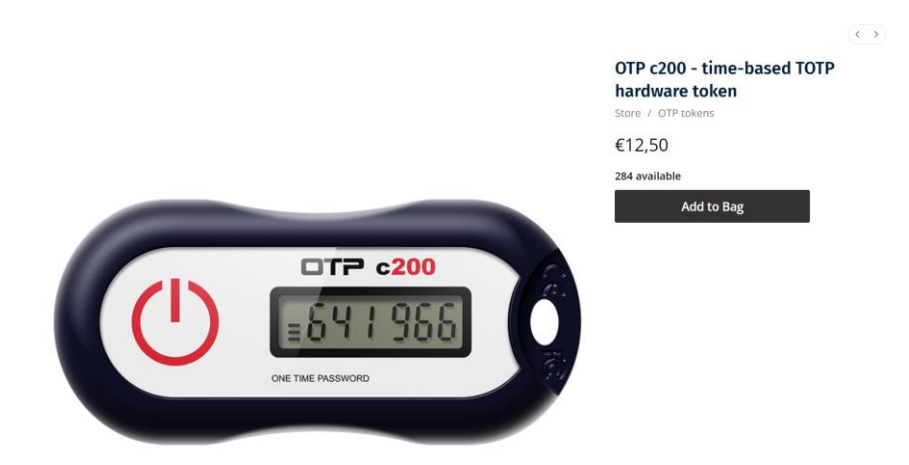

Kies "Add to Bag".

In het volgende scherm kan je onder "Qty" de hoeveelheid aanpassen. Vul je e-mailadres in en volg het normale bestelling proces. Je krijgt de Azure CSV bestanden binnen om het opgegeven e-mailadres.

#### **Shopping cart**

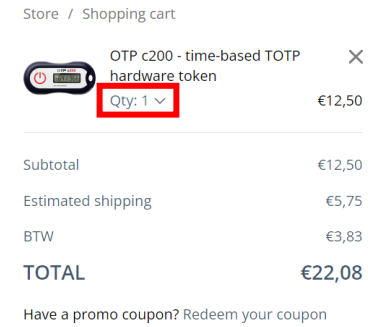

Looking for more? Continue shopping

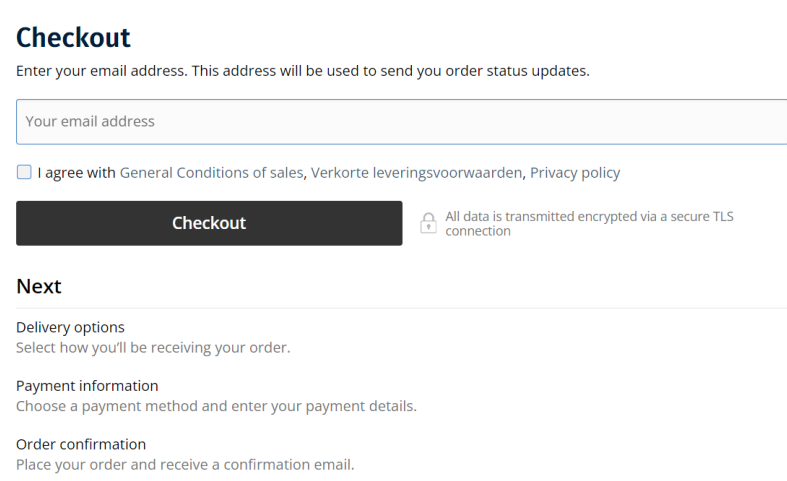

#### **Token instellen**

Bij het aanschaffen van OTP tokens, krijgt u per e-mail een Azure csv bestand die u moet uploaden om de token te koppelen.

Om een nieuw token te gebruiken moet u het Azure CSV bestand uploaden in het koppelscherm zoals hieronder.

## **Token instellen**

Om uw token te gebruiken, dient u éénmalig te registreren welk token u in handen heeft.

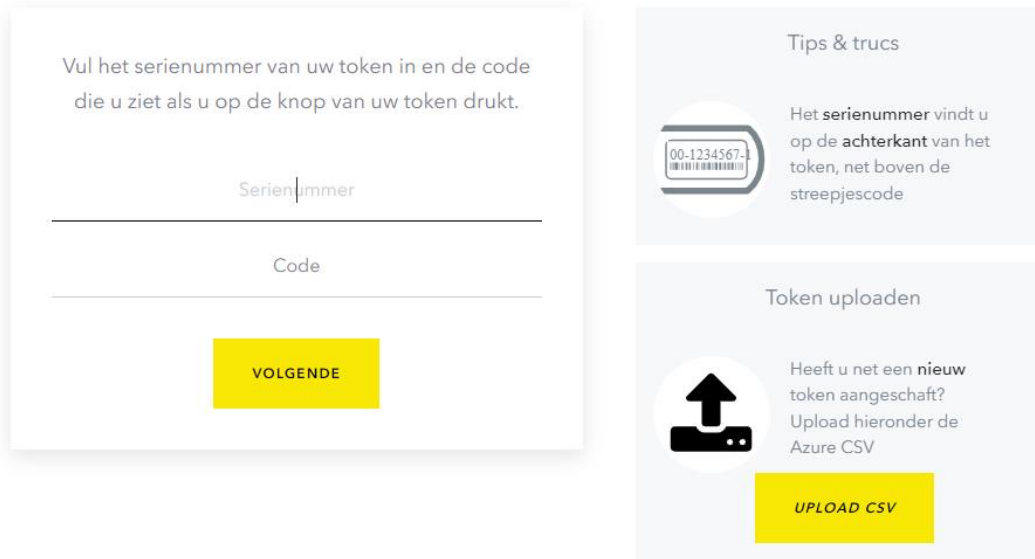

Kies de upload csv knop en kies het juiste csv bestand en upload dit bestand.

Wanneer u het csv bestand succesvol heeft geüpload krijgt u het volgend scherm te zien:

## **Token instellen**

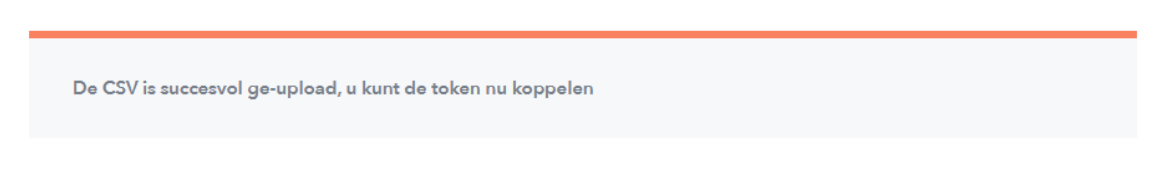

U kunt uw token nu koppelen.

#### **Al een token gekoppeld aan uw account?**

Heeft u al een token gekoppeld aan uw account dan kunt u ook het Azure csv bestand uploaden via myaccount. U ziet u een extra functie om de csv bestanden in te spoelen via myaccount. De functie is gemaakt zodat het mogelijk is om csv bestanden te kunnen uploaden ook al heeft u al een token gelinkt aan uw account.

Via het tabje onder AZURE CSV UPLOADEN kunt de csv bestanden uploaden voor meerdere tokens. Het csv bestand mag niet groter zijn dan 200 regels.

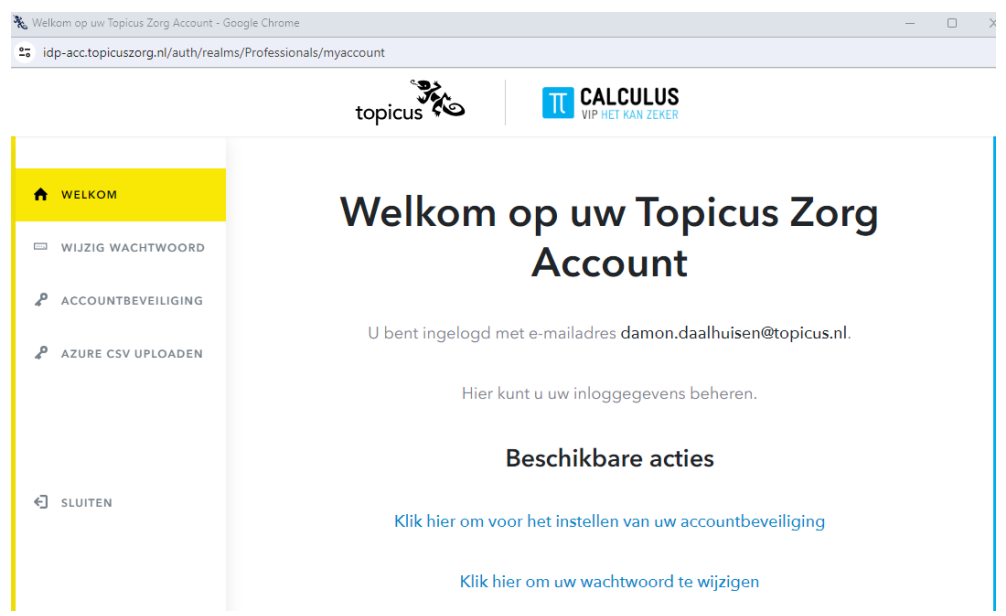

Nadat deze zijn ingespoeld, kan de eindgebruiker via de normale procedure met de token kunnen inloggen /registreren (code + serienummer).

#### 2.4.3. Hardware token koppelen

Hieronder staan een voorbeeld van hardware tokens afgebeeld:

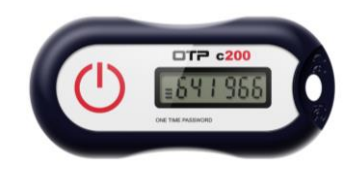

Wanneer er is gekozen voor de optie om de hardware token te gebruiken, kan deze in de volgende pagina worden ingesteld.

Klik na het invoeren van het serienummer en de gegenereerde code op **volgende**.

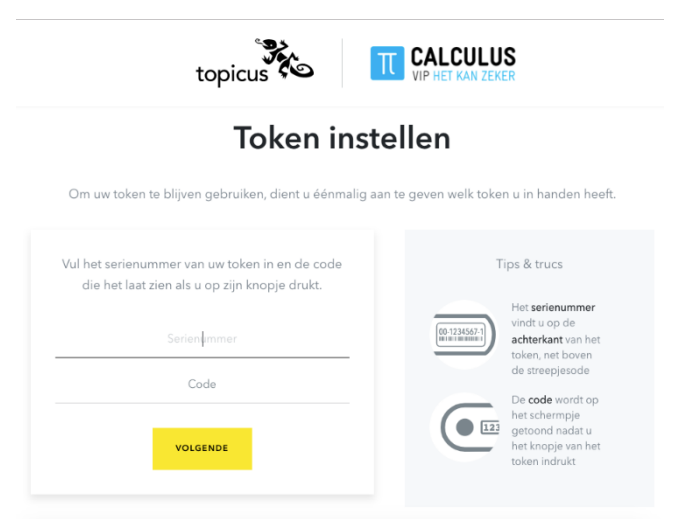

### **2.5. Aanmeldprocedure afronden en doorgaan naar ZorgPortaal**

De gebruiker heeft met voorgaande stappen alle stappen in de aanmeldprocedure afgerond. Om de afronding te bevestigen dient op **Doorgaan naar ZorgPortaal** te worden geklikt.

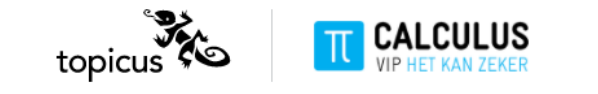

## Account succesvol aangemaakt

Uw account is succesvol aangemaakt.

DOORGAAN NAAR ZORGPORTAAL ACCEPTATIE

## **2.6. Het account verifiëren via chatgesprek**

Wanneer de registratie is voltooid, dient bij eerste keer het ZorgPortaal account te verifiëren via een chatgesprek. Dit doet de gebruiker door het chat gesprek te starten door onderstaande knop en zijn/haar 4-cijferige code door te geven.

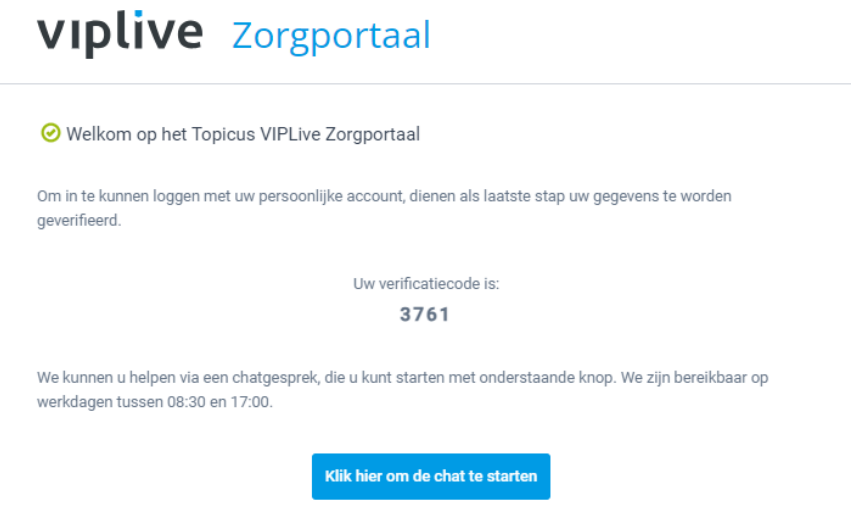

## **2.7. De gebruiker is hiermee succesvol ingelogd o.b.v. de nieuwe 2-factor inlogmethode**

Na het afronden van de vorige stap is de gebruiker succesvol ingelogd op het ZorgPortaal, op basis van de nieuw gekoppelde 2-factor inlogmethode.

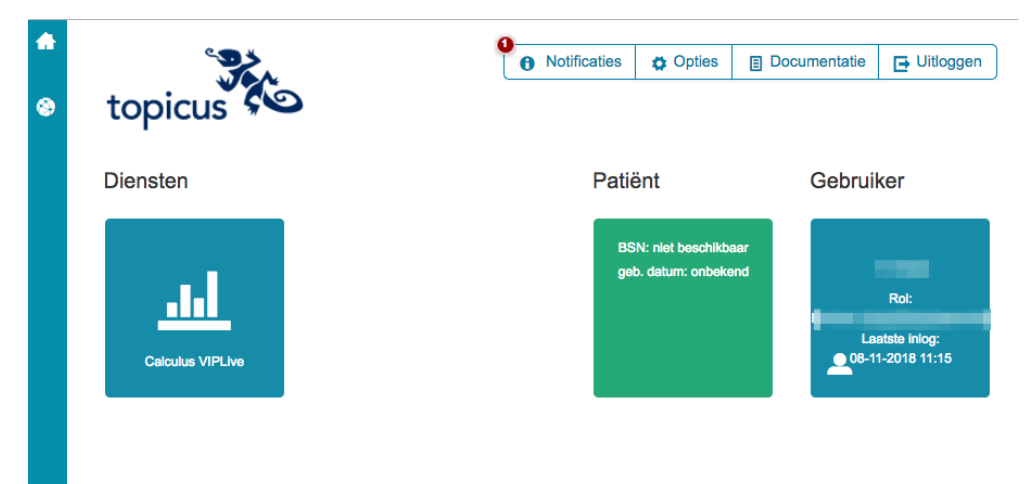

## **2.8. Inloggen met het nieuwe account**

Gebruikers kunnen vervolgens navigeren naar een van de ZorgPortaal inlogpagina's om in te loggen met het nieuwe account. Hiervoor kiezen ze de tegel "Topicus Zorg Account" als inlogmethode.

Op het vervolgscherm kan de gebruiker aan de linkerkant inloggen door **e-**

**mailadres** + **wachtwoord** en na klik op "volgende" de **OTP-code** van de app of token in te voeren.

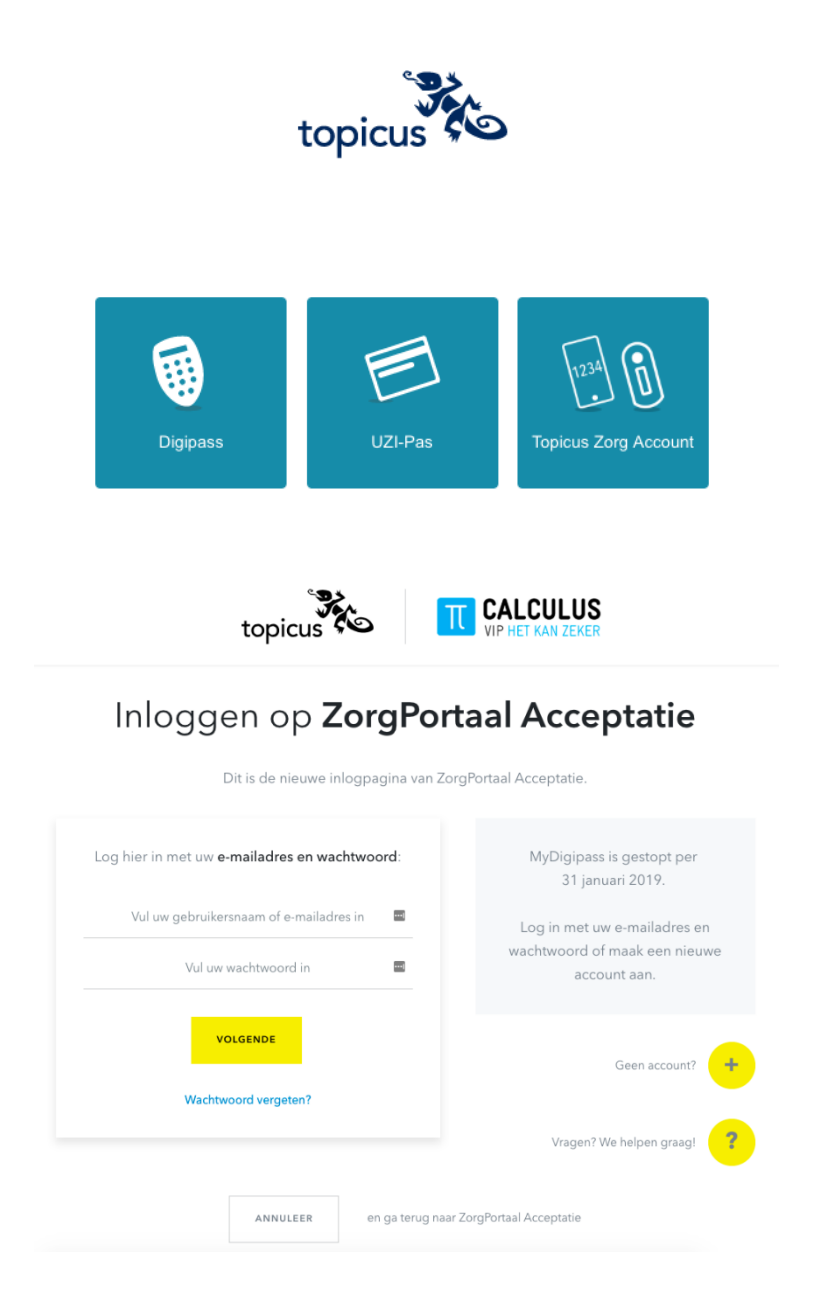